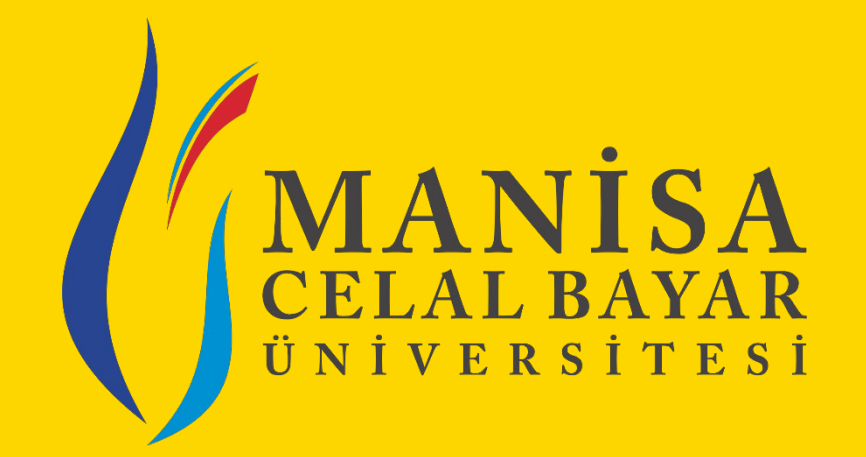

# **İŞLETMEDE MESLEKİEĞİTİ[M](mailto:isyeriegitimi@cbu.edu.tr)  KOORDİNATÖRLÜĞÜ** «Sistem Kullanımı – Büro Ku

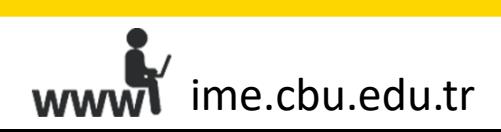

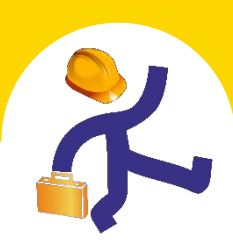

#### **«Firma Yönetimi» Sekmesiyle Yapılabilecekİşlemler**

**UBS > İşletmede Mesleki Eğitim > Firma Yönetimi**

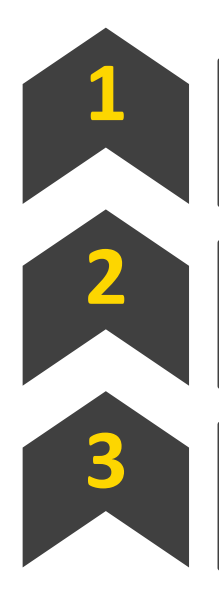

**Yeni firma kaydı oluşturabilirsiniz. 1**

**Firmaların bilgilerini güncelleyebilirsiniz. 2**

Filtreleme seçeneklerini kullanarak, sistemde **tüm firmalara ulaşabilirsiniz.**

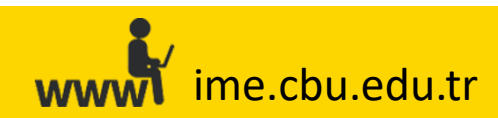

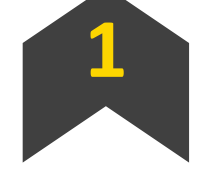

**Yeni firma kaydı oluşturabilirsiniz. 1**

**UBS > İşletmede Mesleki Eğitim > Firma Yönetimi > Yeni Firma Ekle**

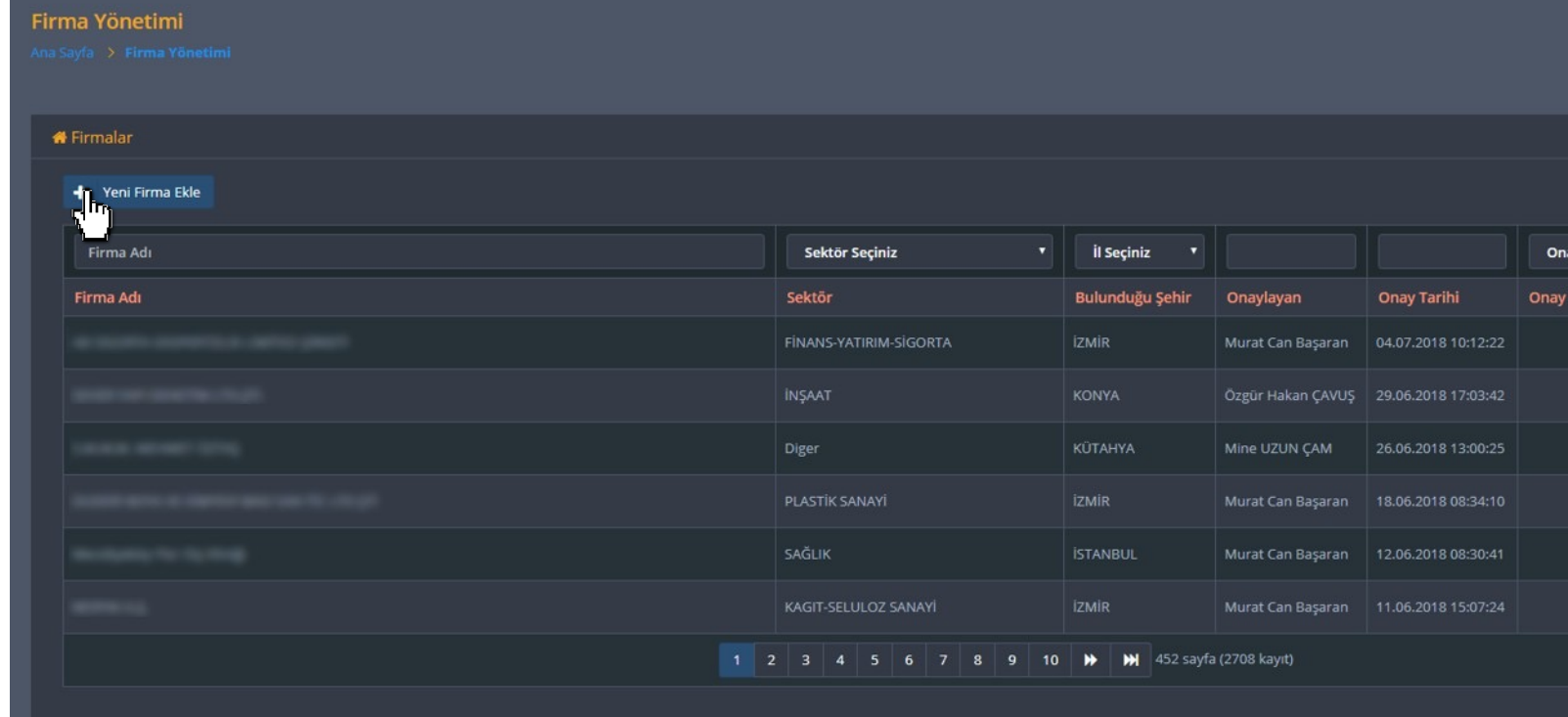

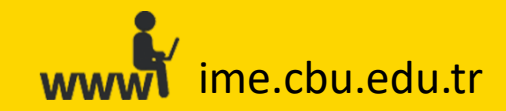

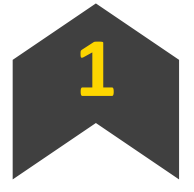

#### **Yeni firma kaydı oluşturabilirsiniz. 1**

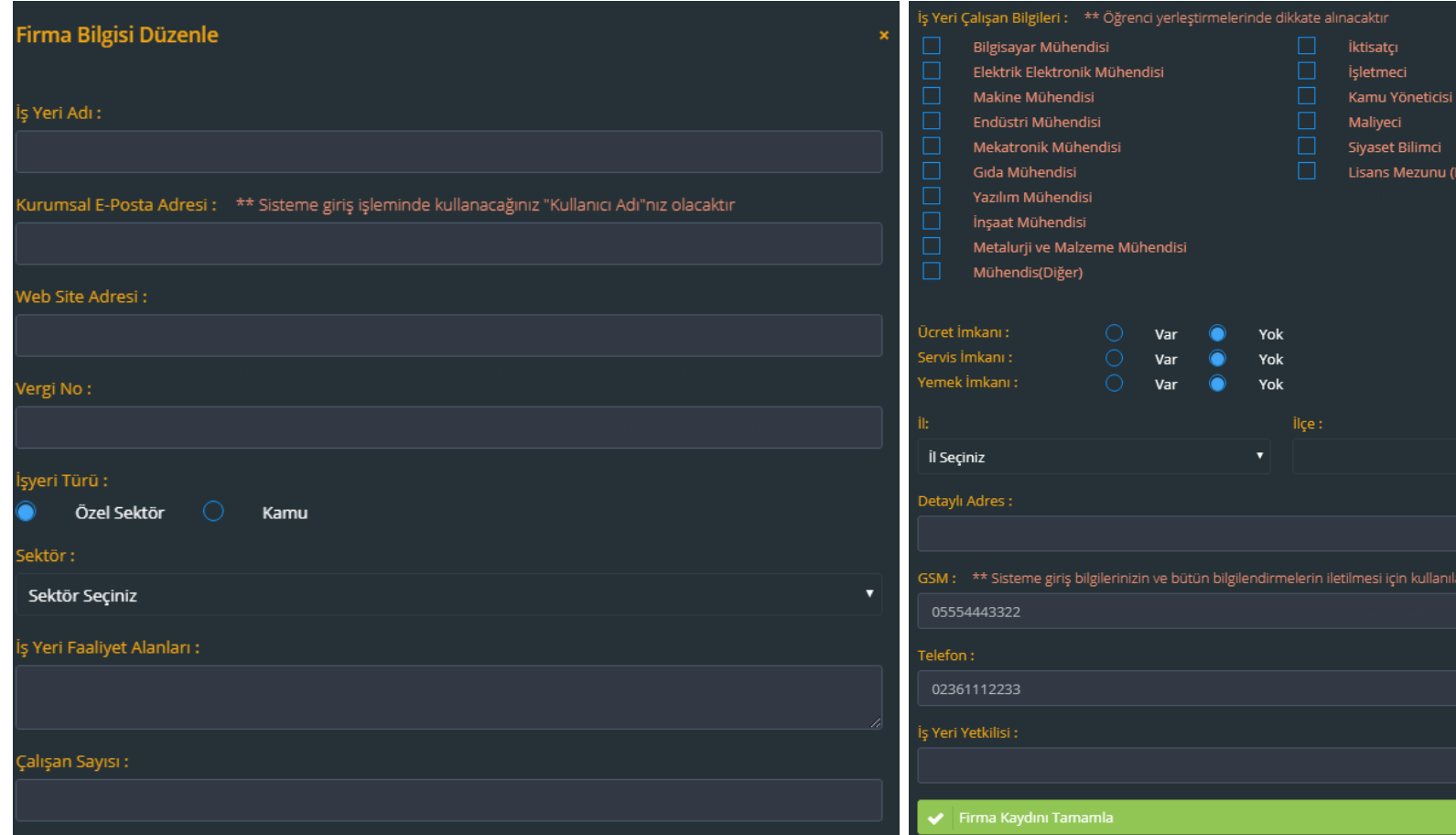

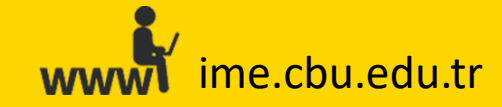

**UBS > İşletmede Mesleki Eğitim > Firma Yönetimi > «Firma Adı» alan İşlemler > Görüntüle/Düzenle (Firma Bilgisi Düzenle)**

**Firmaların bilgilerini güncelleyebilirsiniz. 2**

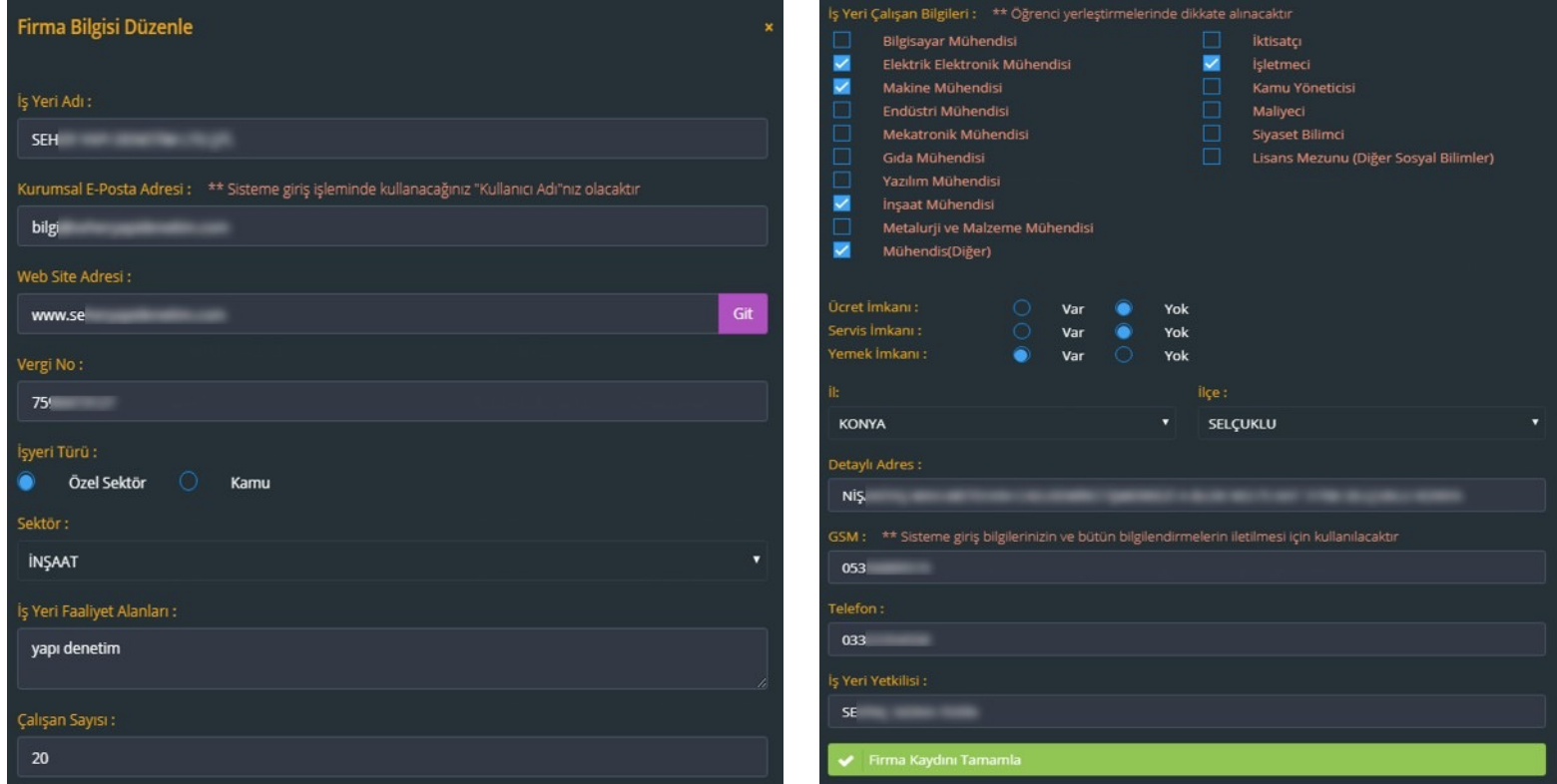

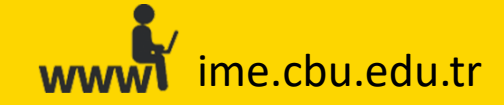

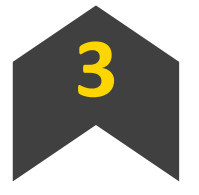

**Filtreleme seçeneklerini kullanarak, sistemde kayıtlı tüm firmalara ulaşabilirsiniz.**

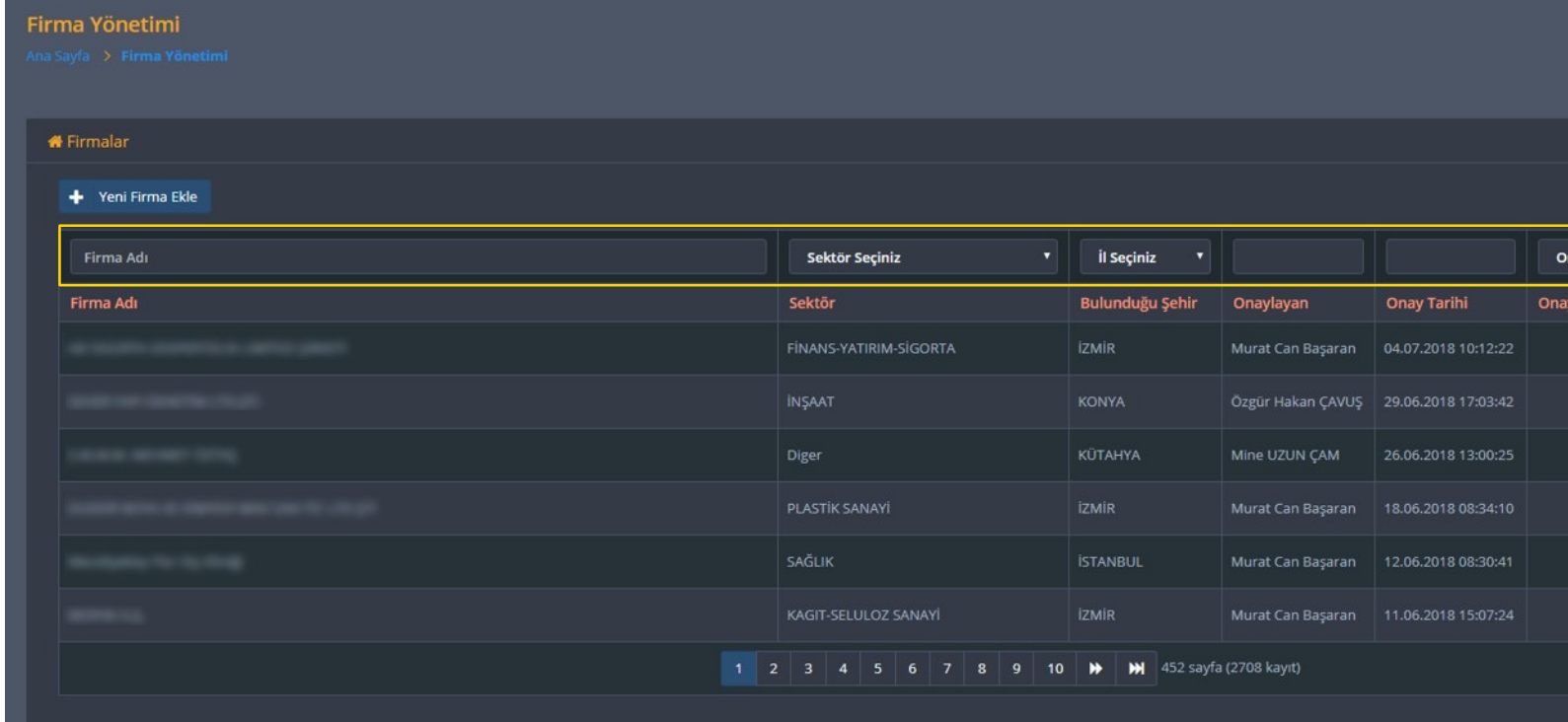

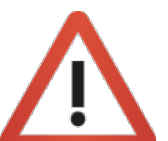

Bilgilerine ulaşmak istediğiniz firmanın adını «Fima Adı» alanın «Onay Durumu» seçeneklerini de kullanarak filtreleme işlemini

ime.cbu.edu.tr www

## **«Büro İşlemleri» Sekmesiyle Yapılabilecekİşlemler**

**UBS > İşletmede Mesleki Eğitim > Büroİşlemleri**

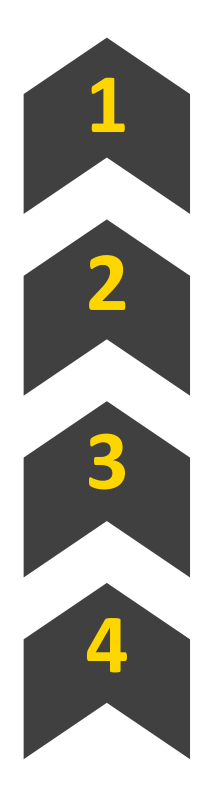

**<sup>İ</sup>zleyici Öğretim Elemanı atayabilirsiniz. 1**

 $\ddot{\textbf{O}}$ ğrencilerin sigorta durumlarını düzenleyebilir

**Periyod düzenlemesi gerçekleştirebilirsiniz. 3**

**Filtre seçeneklerini kullanarak, öğrencilerle ilgili bilgilere ulaşabilirsiniz.**

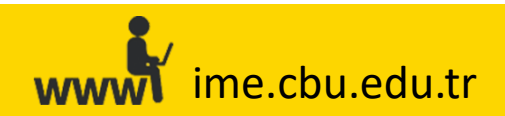

**<sup>İ</sup>zleyici Öğretim Elemanı atayabilirsiniz. 1**

**UBS > İşletmede Mesleki Eğitim > Büro İşlemleri > «İzleyici Atama İşlemleri» sayfasında kutular kullanılarak istenen Öğrenci/Öğrencilerin filtrelenmesi> İşlemler > Seçilenlere İzleyici Ata > Listeden İzleyici Öğretim Elemanı Seçilmesi > Seçilen Öğrencilere İzleyici Ata**

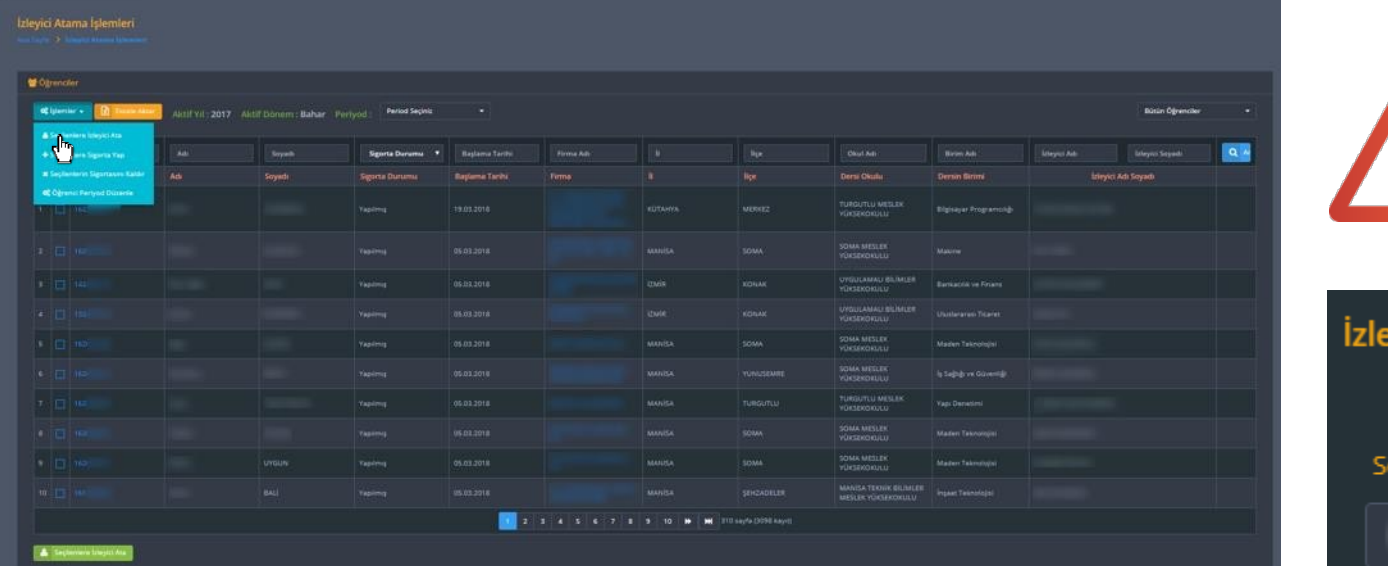

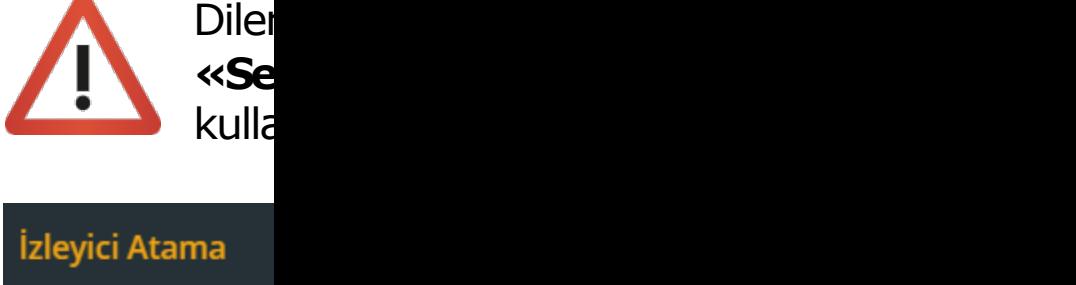

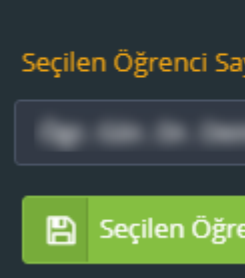

ime.cbu.edu.tr is yet is given by a state of the control of the control of the control of the control of the c

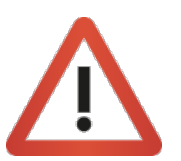

Kutular işaretlenmeden atama gerçekleştirilmek istenildiğinde sistem **«ataması yapılacak öğrenci bulunamadı»** uyarısını verecektir. Lütfen kutuları işaretleyerek işlem yapınız.

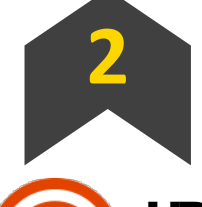

**<sup>Ö</sup>ğrencilerin sigorta durumlarını düzenleyebilirsiniz. 2**

**UBS > İşletmede Mesleki Eğitim > Büro İşlemleri > «İzleyici Atama İşlemleri» sayfasında kutular kullanılarak istenen Öğrenci/Öğrencilerin filtrelenmesi > İşlemler > Seçilenlere Sigorta Yap**

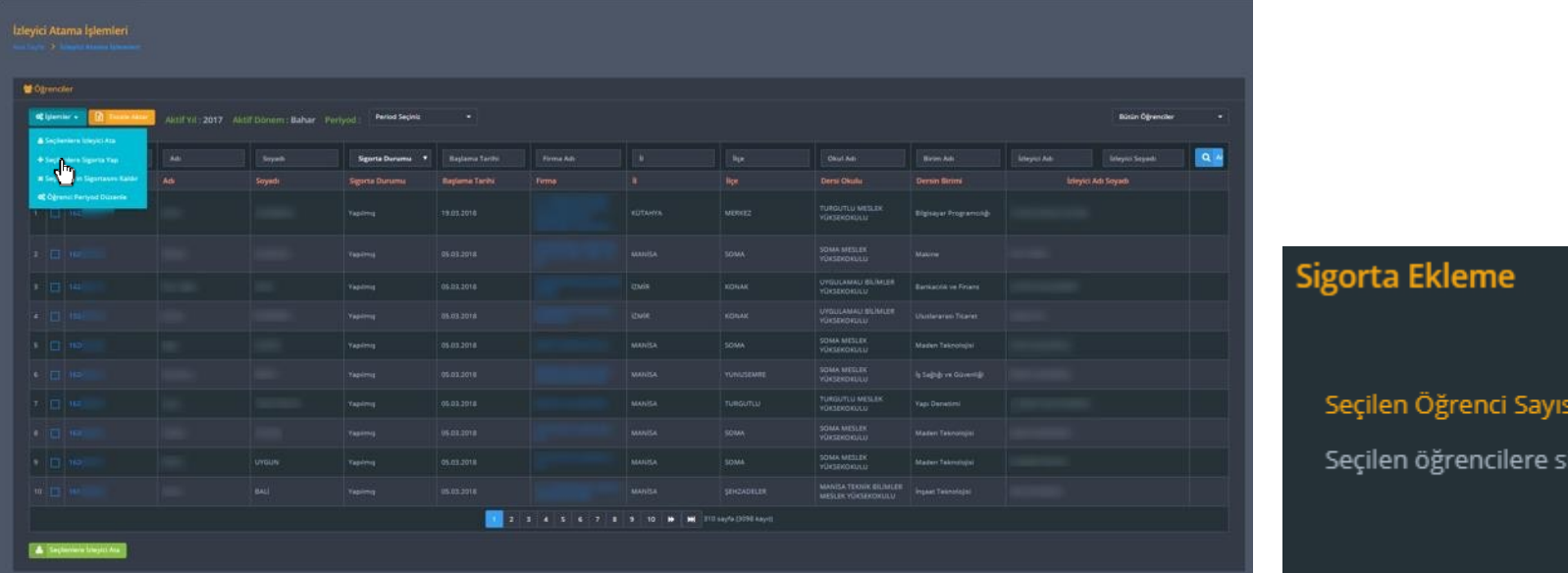

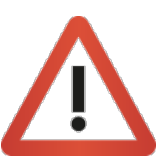

Kutuları kullanarak dilediğiniz kadar öğrenci için tek seferde sig

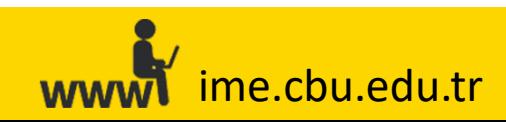

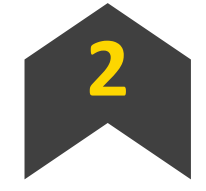

**<sup>Ö</sup>ğrencilerin sigorta durumlarını düzenleyebilirsiniz. 2**

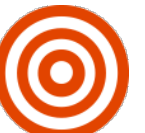

**UBS > İşletmede Mesleki Eğitim > Büro İşlemleri > «İzleyici Atama İşlemleri» sayfasında kutular kullanılarak istenen Öğrenci/Öğrencilerin filtrelenmesi > İşlemler > Seçilenlerin Sigortasını Kaldır**

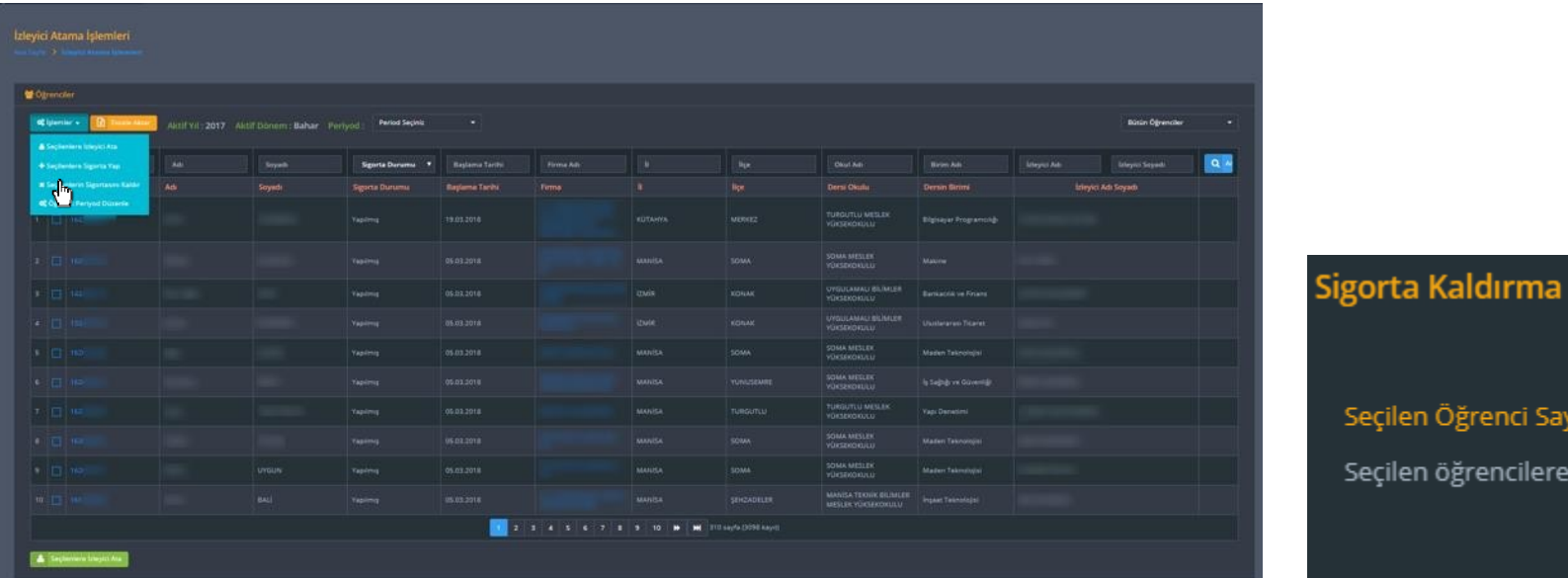

Seçilen Öğrenci Say Seçilen öğrencilere

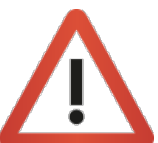

Kutuları kullanarak dilediğiniz kadar öğrenci için tek seferde si

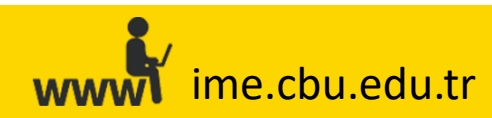

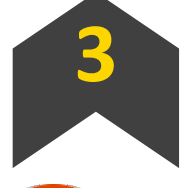

**Periyod düzenlemesi gerçekleştirebilirsiniz. 3**

**UBS > İşletmede Mesleki Eğitim > Büro İşlemleri > «İzleyici Atama İşlemleri» sayfasında kutular kullanılarak istenen Öğrenci/Öğrencilerin filtrelenmesi > İşlemler > Öğrenci Periyod Düzenle > Öğrencinin Periyodunun Seçilmesi**

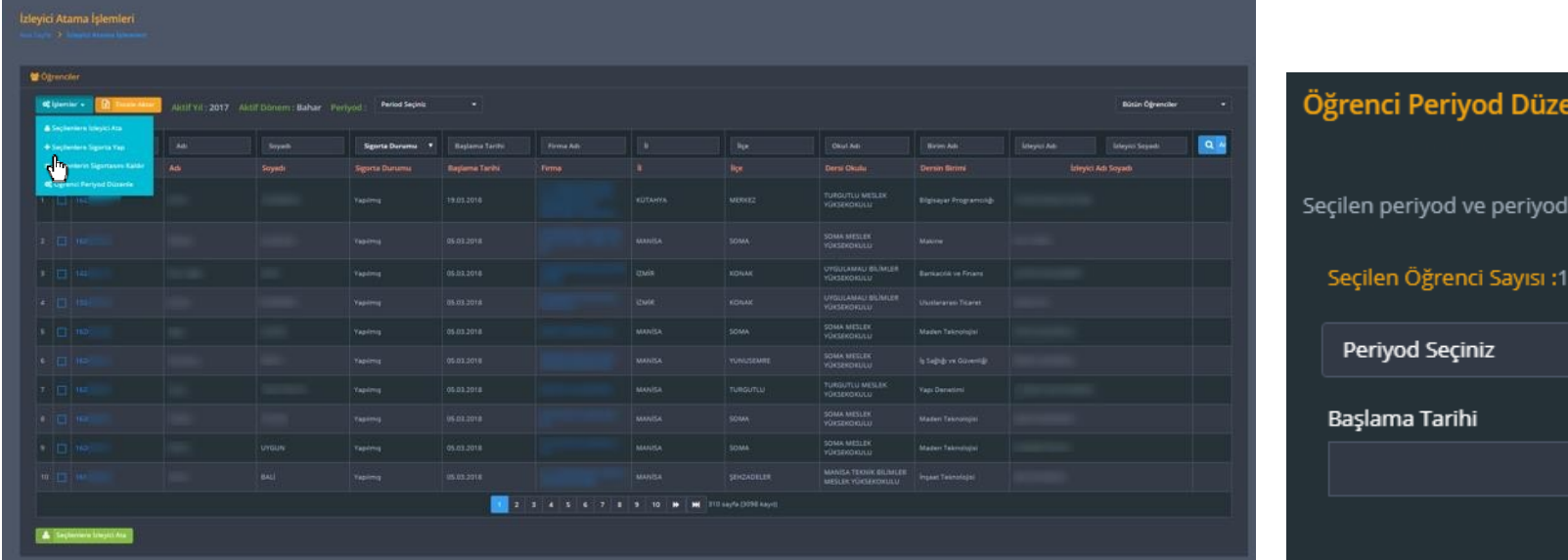

Kutuları kullanarak dilediğiniz kadar öğrenci için tek seferde pe gerçekleştirebilirsiniz.

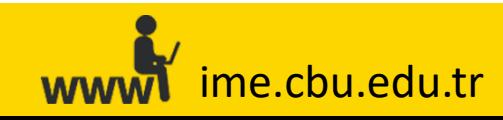

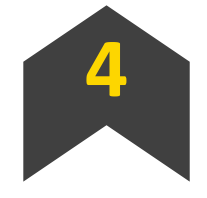

**Filtre seçeneklerini kullanarak, öğrencilerle ilgili bilgilere ulaşabilirsiniz.**

Bilgisi istenilen öğrencinin Adı, numarası veya soyadının girilme **çekmek ve öğrencinin Puantaj bilgilerinin öğrenilmek istenmesi durumunda)**

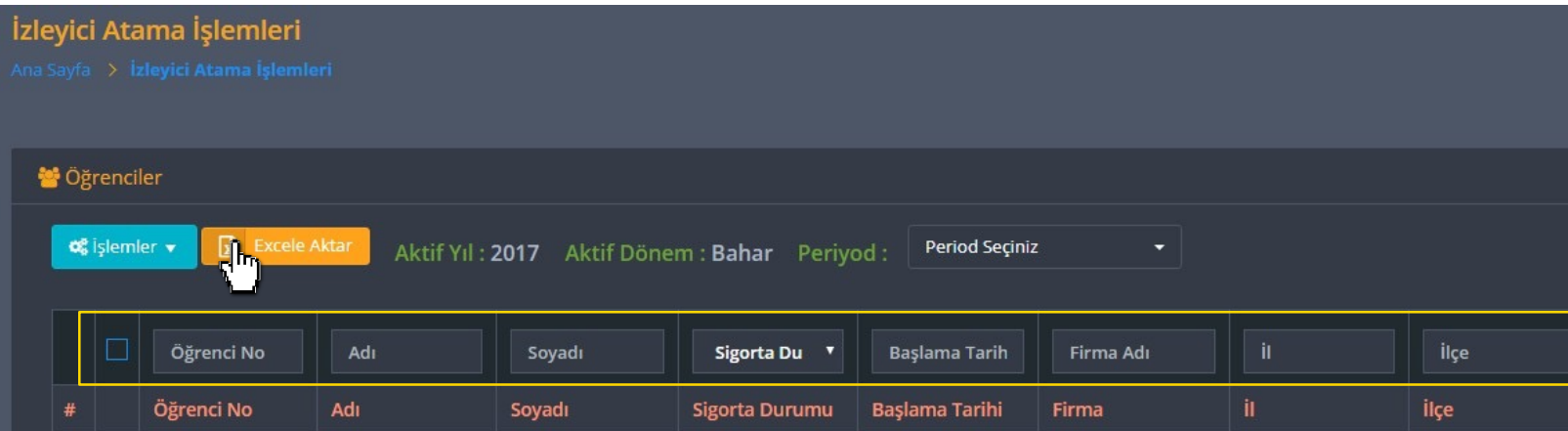

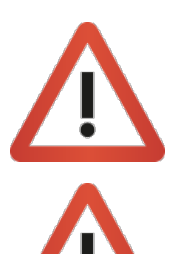

Ulaşmak istediğiniz spesifik öğrenci veya öğrenci grubu bulunması durumunda **«Öğrenci Numarası», «Sigorta Durumu», «Başlama Tarihi», «Firma Adı», «İl», «İlçe», «Okul Adı», «Birim Adı»** ve **«İzleyici Öğretim Elemanı Adı Soyadı»** seçeneklerini kullanabilirsiniz.

Ekranda gözüken bilgiler ile öğrencinin devam durumuna (Pu butonuna basarak ilgili rapor içerisinde görüntüleyebilirsiniz.

ime.cbu.edu.tr **WWW** 

#### **Sık Karşılaşılan Durumlar**

**Firmalara Kullanıcı Adı ve Şifrenin Ulaşmaması:**

Firmaların ilk Kayıt esnasında firmaya ait olan cep telefonunun hata **«Kullanıcı Adı (sistemdeki Kurumsal E-Posta Adresi)» ve «Şifre» ulaşm** telefonunun güncellenmesi gerekmektedir. Bilgiler güncellendikten<sup>®</sup> adresi üzerinden yeni şifre talebinde bulunması gerektiği belirtilmelid

\*Bilgilerin öğrenci tarafından değiştirtilmesini önlemek için, öğrenc **kurumsal e-posta adresi üzerinden hangi bilgilerin güncellenmesi isteniyorsa o bilgiler için [talep/onay](mailto:isyeriegitimi@cbu.edu.tr) alabilirsiniz.**

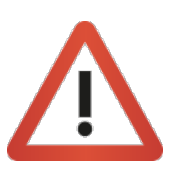

Vize/Final ve kayıtlanma gibi SMS hizmetinin yoğun kullanıldığı d uzamaktadır. Firmalar dilerlerse sistemin belirttiği zaman aralığın bulunabilecekleri belirtilebilir.

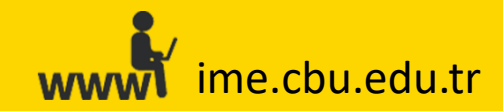

#### **Sık Karşılaşılan Durumlar**

**«Firma Girişi» esnasında karşılaşılan «Kullanıcı Adı –Şifre Hatası» ve «Bilinmeyen Kullanıcı» hatası :**

1) Eğer firma kullanıcı adı veya şifresini hatalı giriyorsa,

2)Firmalar bazen birden fazla firma kaydı oluşturabilmektedir. (Örnek: aynı karakterlerden oluşmayan tanımlamalarla). Ancak, ilk oluşturduk (Kullanıcı Adı ve Şifre) son oluşturdukları firma kaydının kullanıcı bilgiler bilgilerini, ilk açtıkları firma kaydının kullanıcı bilgilerine girmeye çalışm yapmak istediklerinde kullanıcı adı veya şifre hatası almaktadırlar.

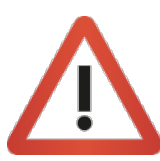

«**Firma Yönetimi**» ekranından firmanın kullanıcı bilgilerini (kurumsal e-po güncelleyebilirsiniz. Güncelleme işlemi sonrasında firmadan **«Şifremi Unuttum»** butonuna basarak **yeni şifre talebinde bulunmasını** rica ediniz.

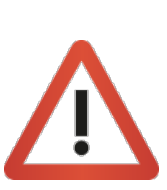

Firmanın kullanmak istediği asıl firma kaydının dışında kalan firma kayıt **Firma Adı Alanına Yazılması > Filtrele > İşlemler > Başvuruyu Sil» adımların** silebilirsiniz.

\*Bu işlem, üzerinde öğrenci bulunmayan firma kayıtları ve talepleri için talep bulunan firma kayıtlarının birleştirilmesini isteyen firmalar için isyel iletişime geçebilirsiniz.

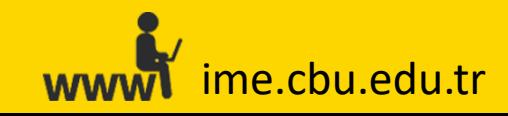

#### **Sık Karşılaşılan Durumlar**

#### **İşe başlama periyodunun yanlışgirilmesi sonucu son aydaki puantajın eksik görülmesi**

Öğrencinin periyodunun yanlış düzenlenmesi durumunda, «**Pu** gözükecektir. Bunun sonucunda, firma veya İzleyici Öğretim El döneminin son ayı içerisindeki takvimin eksik/fazla görülmesine

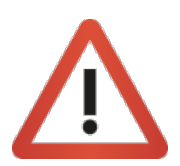

**Örnek:** 19 Mart'ta (2. Periyod) başlayan bir öğrenci 5 Mart'ta ( Haziran ayı Puantaj sayfası 29 Haziran'a [kadar](mailto:isyeriegitimi@cbu.edu.tr) açık olması gere olacaktır. Bu durumda, firmalar eksik gözüken gün sayısı kadar istemektedir ve öğrencilerle firmalar karşı karşıya kalmaktadır.

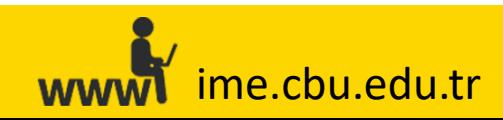

#### **Sık Karşılaşılan Durumlar**

**Öğrencilerin Sistemde Görünmemesi:**

1) **«Büro İşlemleri»** ekranında öğrencilerinizin tamamını veya bir kısmını göremeyebilirsiniz. seçim döneminden önce bakmaktaysanız veya öğrenci herhangi bir firma tarafından «Birgi» ise, ilgili öğrenci/öğrenciler ders seçim döneminde **«İşletmedeMesleki Eğitim»**dersini seçene kadar ilgili ekranda gözükmeyecektir.

2) Öğrencilerin UBS sisteminde «**İntöm Müfredatı**» nın veya «son dönemde» oldukları bilgisini **\***Gerekli düzeltmeler/kontroller Öğrenci İşleritarafından yapıldıktan sonra, ilgili öğrenci/öğrencilerin sistemde görünebilmesi için tarafımıza bildirilmesi gerekmektedir.

3) Herhangi bir öğrencinin «Onay Bekliyor» aşamasında kalması durumunda veya herhan Öğrenci İşleri yetkilisi **«Büro İşlemleri»** ekranında, Koordinatör **«Öğrenci Atama»** ekranında, İzleyici Öğretim Elemanı **«Öğrenciler»** ekranında, firma ise **«Yerleştirilen Öğrenciler»** ekranında öğrenci/öğrencileri göremeyecektir. İlgili öğrenci/öğrencilerin koordinatör tarafından onaylanması veya bir firmaya yerleştirilmesi gerekmektedir.

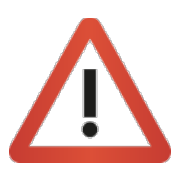

Öğrencinin sistemde görünmemesi durumunda «**Firma Yerleştirmeleri», «Puantaj** 

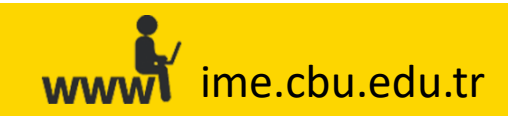

#### **Sık Karşılaşılan Durumlar**

#### **Öğrencilerin Sistemde Görünmemesi:**

4) Firmalarımız sisteme giriş yaparken hata almaları [sonucunda](mailto:isyeriegitimi@cbu.edu.tr) (kullanıcı adı veya şifreyi har firma kayıtları için farklı kurumsal e-posta adresleriyle birden fazla firma kaydı oluşturmakta kadar firma kaydı oluşturma eğiliminde bulunmaktadırlar. Bu durumda, mükerrer firma ka çıkmaktadır. Bu durumun sonucunda en çok karşılaşılan problem, bir firmanın birden fazla işlemleri bu ilk kaydı üzerinden gerçekleştirildikten sonra öğrencinin puantaj veya değerle olduğu firma kaydına girmek yerine en son açtığı firma kaydının kullanıcı bilgileri ile sistem olduğu firma kaydının bilgileri ile sisteme giriş yaptığında **«Yerleştirilen Öğrenciler»** ekranında herhangi bir öğrenci görememektedir. Dolayısıyla, sistemde hata olduğunu veya koordinatör tarafından eksik/yanlış işlem yapıldığ

Bu durumun gerçekleşmemesi için, **koordinatörlerimizin ve/veya izleyici öğretim elemanlarımızın, firma kayıtlarını onaylama işlemi** öncesinde, firmanın mükerrer kayıt oluşturup oluşturmadıklarını kontrol etmeleri gerekmek kaydının dışında kalan firma kayıtlarını **«Firma Yönetimi > Firma Kaydının Firma Adı Alanına Yazılması > Filtrele > İşlemler > Başvuruyu Sil»**  adımlarını takip ederek, sistemden kalıcı olarak silmeleri ileride öğrencileri için yapılacak engelleyecektir.

**\***Buişlem, üzerinde öğrenci bulunmayan firma kayıtları ve talepleri için uygulanmaktadır. Üzerinde öğrenci veya talep bulunan firma kayıtlarının birleştirilmesini isteyen firmalar için isveriegitimi@cbu.edu.tr adresi üzerinden ilet **\*\***Detaylı açıklama için **«Mükerrer Firma Kaydı Durumu»** bölümünü inceleyiniz.

Öğrencinin sistemde gözükmemesi durumunda «Firma Yerleştirmeleri», «Puantaj»<sup>,</sup>

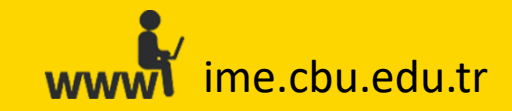

#### **Sık Karşılaşılan Durumlar**

#### **Öğrencilerin Sistemde Görünmemesi:**

**5) «İşlemler > Seçilenleri Sigorta Yap**» adımları takip edilerek, sistem üzerinden öğrencilerin olması. (İzleyici Öğretim Elemanı ve Firmaların ekranlarında gözükmez)

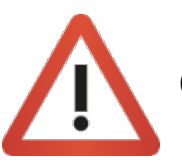

Öğrencinin sistemde gözükmemesi durumunda **«Firma Yerleştirmeleri», «Puantaj» ve «Değerlendirme»** işlemleriyapılamayacaktır.

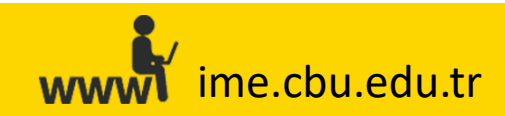

#### **Sık Karşılaşılan Durumlar**

#### **Mükerrer Firma Kaydı Durumu sonucu, Öğrencilerin Sistemde Görünmemesi:**

Eğer bir firmanın birden fazla firma kaydı varsa (mükerrer kayıt; büyük/küçük harf kullanı Örnek; "Şen İnşaat» ve "şen inşaat" adlı altında iki farklı kayıt oluşturulmuş ve bu firmar ilgili firma için yapılacak öğrenci atama işlemlerinde hangi kayıt altında işlem yap üzerinden yapılan işlemlerin sonucu «**şen insaat**» olarak giriş yapıldığında yap görünmeyecektir. Dolayısıyla, koordinatörlerimizin ve/veya izleyici öğretim elemanların öğrenci atama işlemleri esnasında firmanın mükerrer kaydı olup olmama durumunu kor

**Ancak, bazen kurum ve kuruluşlar farklı iki birime öğrenci talebi yapılabilmektedir. (Şehzadeler Belediyesi (Mali İşler), Ş[ehzadeler](mailto:isyeriegitimi@cbu.edu.tr)  Belediyesi (insan kaynakları). Bu durum mükerrer firma kaydı olarak değerlendirilmemeli, aynı kurumun farklı iki birimine öğrenci ataması olarak değerlendirilmelidir. Eğer kurumsal bir firmanın veya kamu kuruluşunun iki veya daha fazla biriminden talep geliyorsa, öncelikle, kurum veya kuruluşun adı sonra parantez içerisinde talep eden biriminin adının yazılması mükerrer kaydı engelleyeceği gibi karışıklığı da engelleyecektir (Şehzadeler Belediyesi (Mali İşler), Şehzadeler Belediyesi (insan kaynakları).**

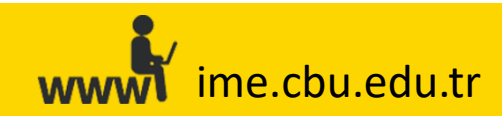

#### **Sık Karşılaşılan Durumlar**

**Öğrencilerin Periyodunun Ters (hatalı) Girilmesi sonucu Öğrencilerin Siste** 

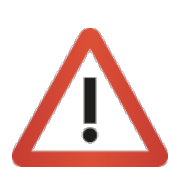

Öğrencinin periyodu yanlış düzenlenirse, «**Puantaj**» ekranındal olmasından dolayı, firma veya İzleyici Öğretim Elemanı'nın, öğ içerisindeki takvimin eksik/fazla görülmesine neden olacaktır.

**Örnek:** 19 Mart'ta (2. Periyod) başlayan bir öğrenci 5 Mart'ta Haziran ayı Puantaj sayfası 29 Haziran'a [kadar](mailto:isyeriegitimi@cbu.edu.tr) açık olması ger olacaktır.

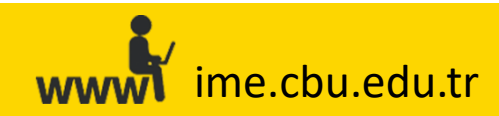